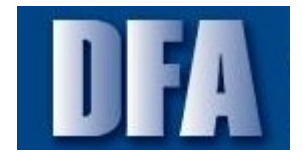

## **Purpose**

Use this procedure to create an agency outline agreement (OA) with reference to an OSP state lease contract.

#### **Prerequisites**

Must have the state term contract number to use as a reference.

#### **Menu Path**

Use the following menu path(s) to begin this transaction:

• Logistics  $\rightarrow$  Materials Management  $\rightarrow$  Purchasing  $\rightarrow$  Outline Agreement  $\rightarrow$  Contract **ME31K Create** 

#### **Transaction Code**

me31k

#### **Tips and Tricks**

- Only fields, radio buttons, and checkboxes used in AASIS are addressed in this help.
- Navigation of mouse, menu, or keyboard is the choice of the user; not all navigation examples are included.
- Values used in this transaction are for example only. Accurate data entry relies on a particular agency's business processes.ME31KME31K

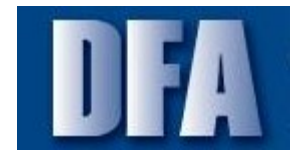

## **Procedure**

**1.** Start the transaction using the menu path or transaction code.

#### **Create Contract : Initial Screen**

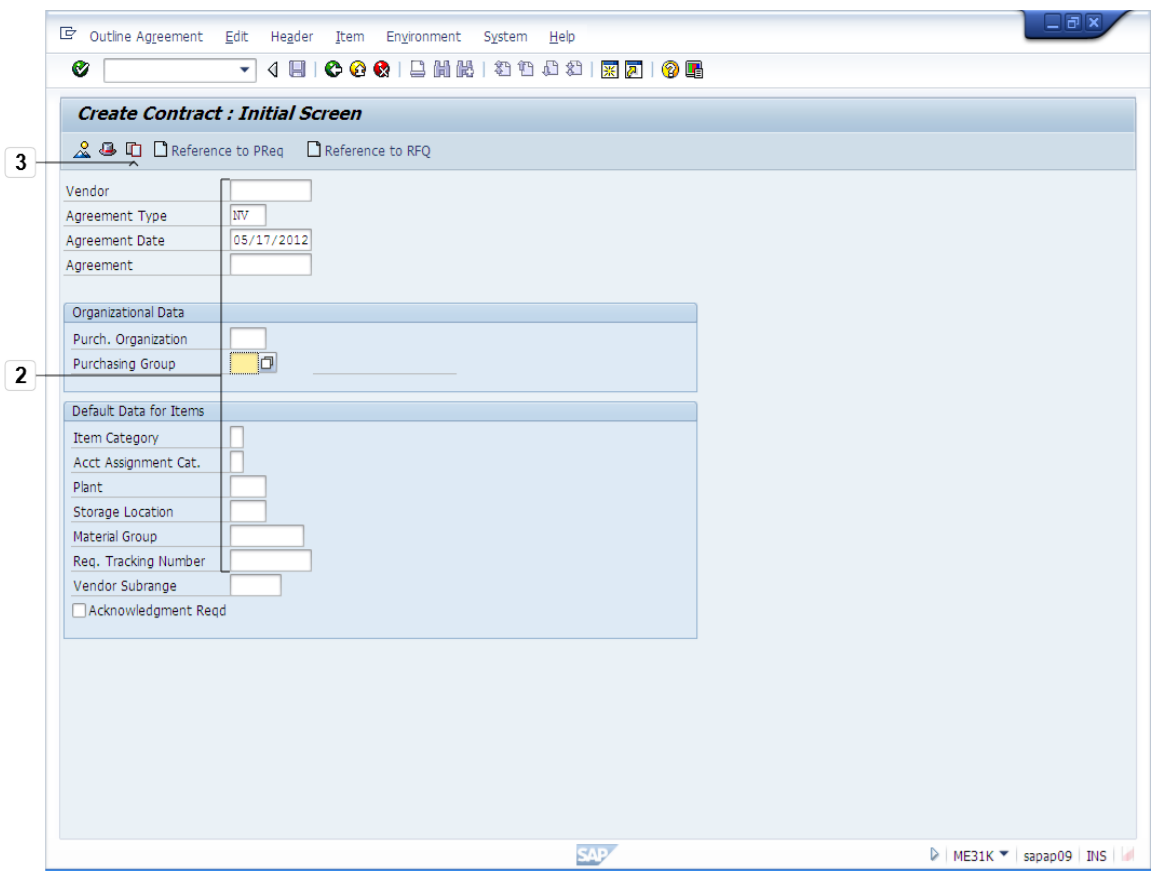

**2.** Complete/review the following fields:

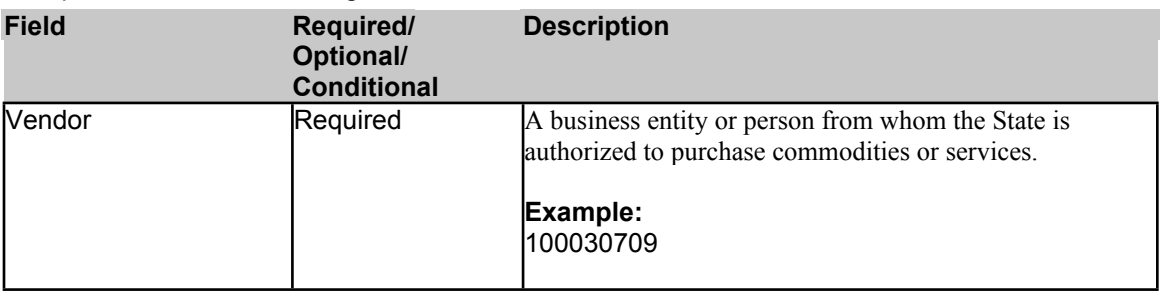

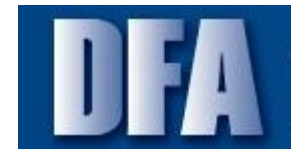

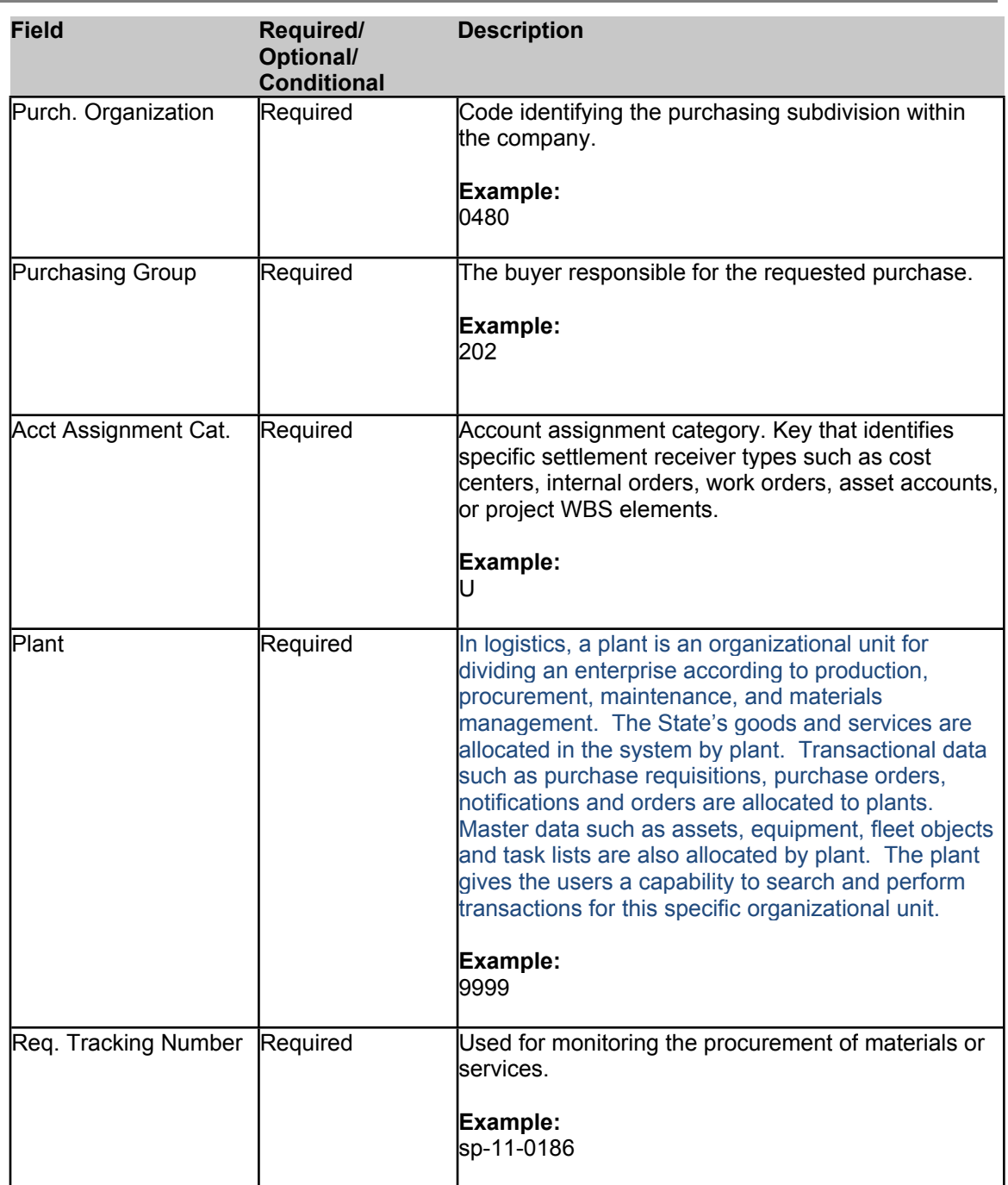

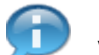

If the OSP contract number (SP-XX-XXXX) is not available use the outline agreement that you are referencing into this OA. Outline agreement numbers in AASIS begin with 46.

**3.** Click **Copy Document the enter the reference document.** 

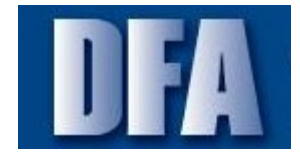

**Copy Document**

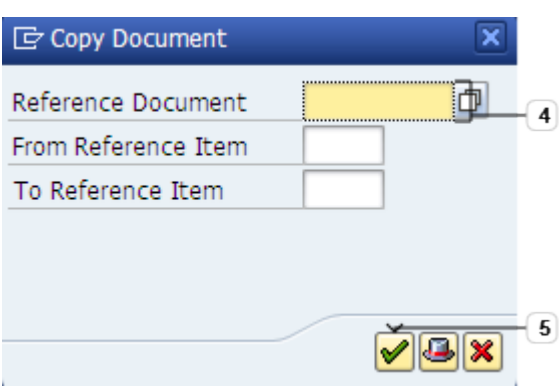

**4.** Complete/review the following fields:

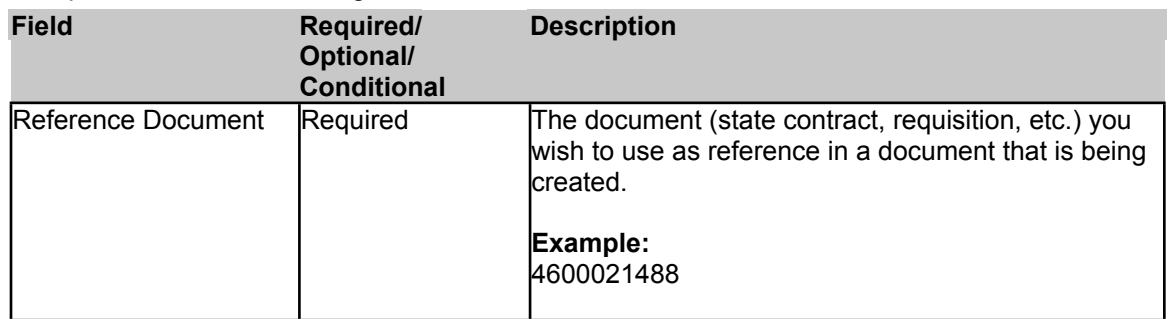

**5.** Click **Continue o** to continue to the next screen.

## **Warning**

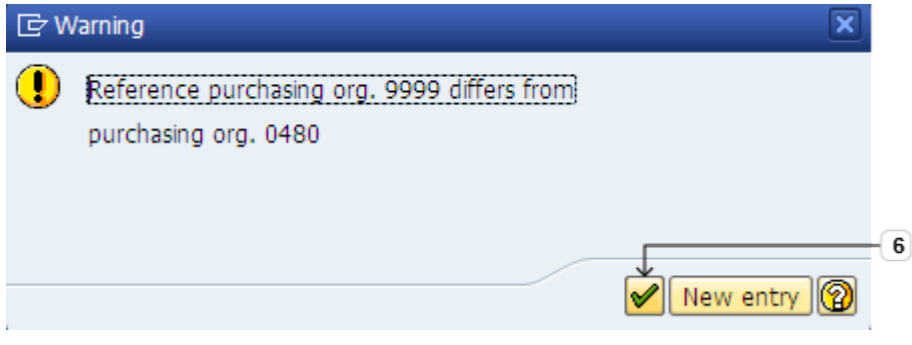

**6.** Click **Continue of** to exit the **Warning** dialog box.

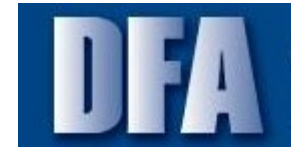

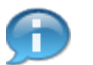

State contracts are created with 9999 as the purchasing organization number, so all agencies can use the contract.

#### **Create Contract : Header Data**

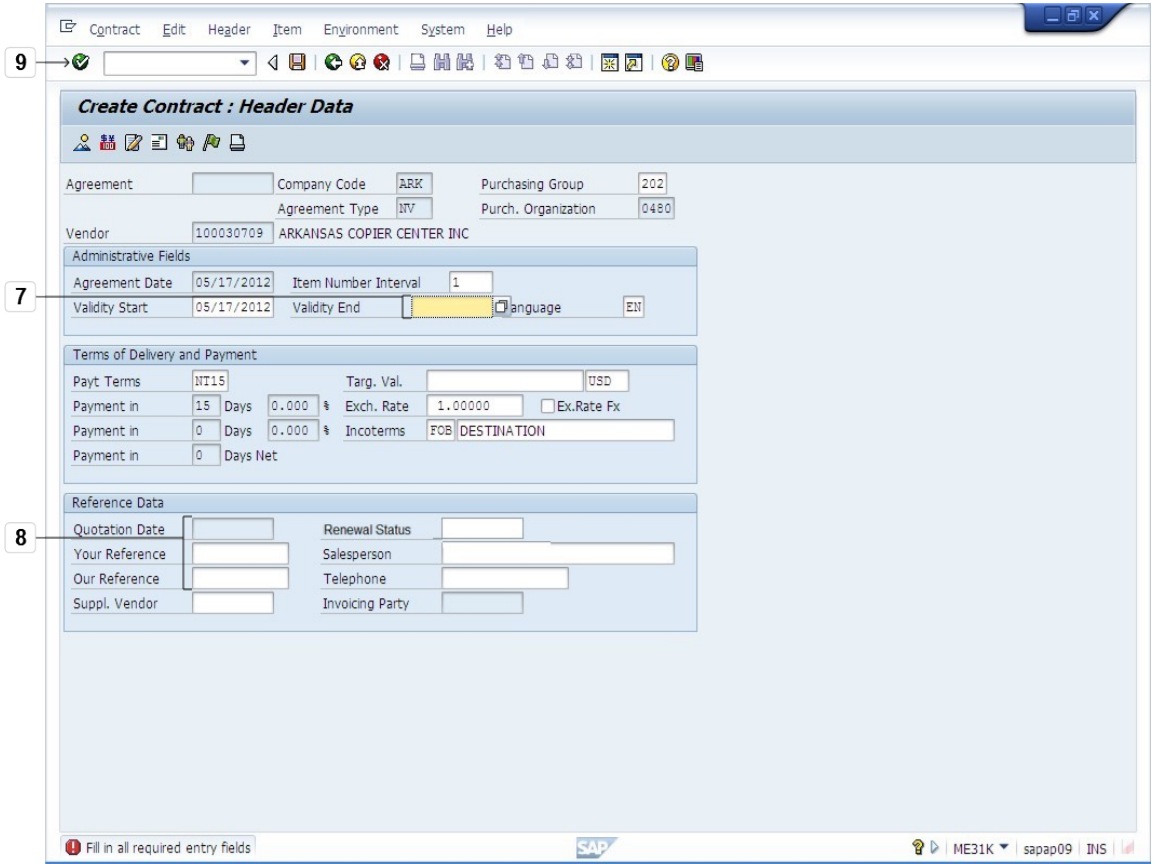

**7.** Complete/review the following fields:

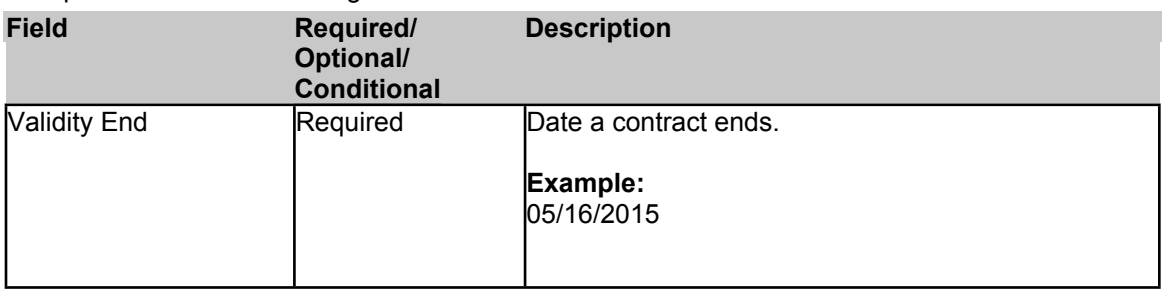

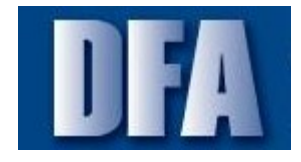

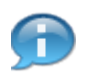

The **Targ. Val.** field is a required field if the outline agreement is a professional service.

The target value amount must equal the total amount for all line items.

**8.** Complete/review the following fields:

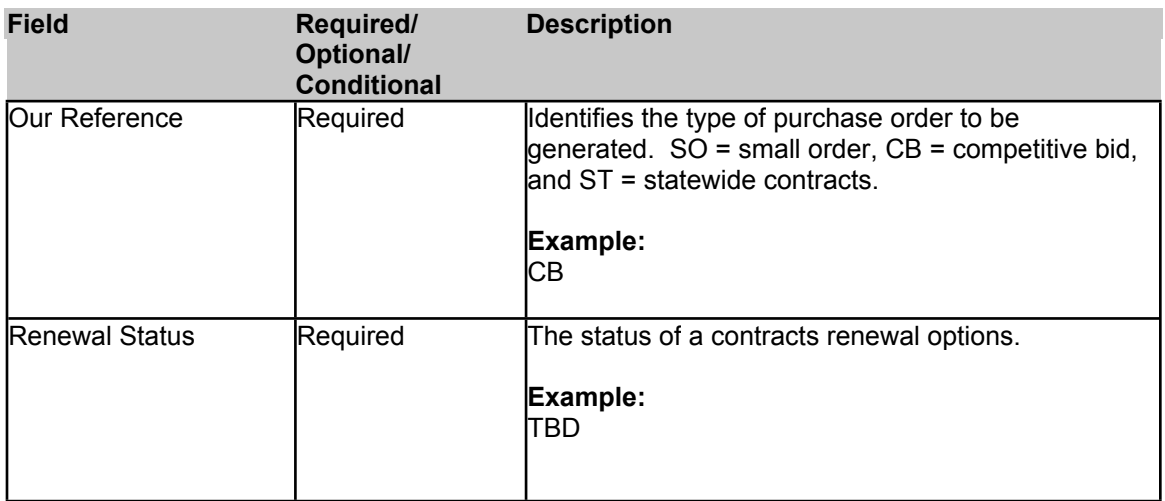

**9.** Click **Enter** to continue to the **Overview** screen.

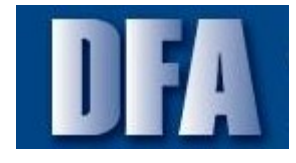

#### **Create Contract : Overview: Reference Document Items**

![](_page_6_Picture_187.jpeg)

**10.** Click the selection button to de-select the line.

![](_page_6_Picture_6.jpeg)

You can adopt both line items. They are all selected initially by default. To only adopt one, click the **Selection** button to de-select the line you do not wish to adopt in to your outline agreement.

**11.** Click **Adopt** to accept the selected line(s).

![](_page_7_Picture_0.jpeg)

G

Tutorial ME31K - Create an Agency Outline Agreement (OA) with Reference to an OSP State Lease Contract

This line is no longer selected.

## **Create Contract : Item Overview**

![](_page_7_Picture_161.jpeg)

**12.** Complete/review the following fields:

![](_page_7_Picture_162.jpeg)

![](_page_8_Picture_0.jpeg)

![](_page_8_Picture_182.jpeg)

![](_page_8_Picture_3.jpeg)

This contract reflects a three-year contract. The **Targ. Qty** field. Example: **36**.

Thirty-six months is three years.

# **13.** Click **Enter** to continue to the **Create Contract: Item 00001** screen.

## **Create Contract : Item 00001**

![](_page_8_Picture_183.jpeg)

## **14.** Press the **Enter** key to continue.

![](_page_9_Picture_0.jpeg)

![](_page_9_Picture_3.jpeg)

Message is generated by AASIS stating the conversion is successful. Click Enter to exit the message.

## **Create Contract : Item Overview**

![](_page_9_Picture_151.jpeg)

- **15.** Click the selection button to select the line.
- **16.** Click **Delivery Address b** to add your delivery address to the contract.

![](_page_10_Picture_0.jpeg)

## **Delivery Address for Item 00001**

![](_page_10_Picture_59.jpeg)

![](_page_11_Picture_0.jpeg)

![](_page_11_Picture_175.jpeg)

18. Click **Continue 18.** Click **Continue 18.** 

# **Delivery Address for Item 00001**

![](_page_11_Picture_176.jpeg)

19. Click Adopt **19.** Click Adopt **19.** Click Adopt **19.** Click Adopt **1** 

![](_page_12_Picture_0.jpeg)

## **Create Contract : Item Overview**

![](_page_12_Picture_108.jpeg)

- **20.** Click the selection button to select the line.
- **21.** Click **Header Details** to continue to the **Create Contract: Header Data** screen.

![](_page_13_Picture_0.jpeg)

## **Create Contract : Header Data**

![](_page_13_Picture_94.jpeg)

**22.** Click **Header Texts e** to continue to the **Create Contract: Header Texts** screen.

![](_page_14_Picture_0.jpeg)

G

Review and revise fields on this screen as necessary.

## **Create Contract : Header Texts**

![](_page_14_Picture_109.jpeg)

**23.** Click **Back C** to return to the **Overview** screen.

![](_page_15_Picture_0.jpeg)

G

The Header Texts fields populate from the State term contract.

Change the language to reflect your agency's outline agreement.

#### **Create Contract : Item Overview**

![](_page_15_Picture_141.jpeg)

**24.** Click **Print Preview C Print** Preview to view a print copy of the outline agreement.

![](_page_16_Picture_0.jpeg)

## **Print Preview of YPCC your Windows dflt printer Page 00001 of 00004**

![](_page_16_Picture_94.jpeg)

**25.** Click **Back** to return to the **Overview** screen.

![](_page_17_Picture_0.jpeg)

## **Create Contract : Item Overview**

![](_page_17_Picture_79.jpeg)

**26.** Click **Save d** to save the document.

![](_page_18_Picture_0.jpeg)

#### **Create Contract : Initial Screen**

![](_page_18_Picture_109.jpeg)

**27.** Click **Exit the transaction.** 

п

The system generated number appears at the bottom of your screen.

![](_page_19_Picture_0.jpeg)

# **Summary**

You have successful created an agency copier lease contract with reference to the OSP State term contract for copier leases.

![](_page_20_Picture_0.jpeg)

# **Next Steps**